# Настройка подключения к удаленному серверу 1С для ПРОФ драйвера

Последние изменения: 2024-03-26

#### Как подключить ТСД к удаленному серверу 1С?

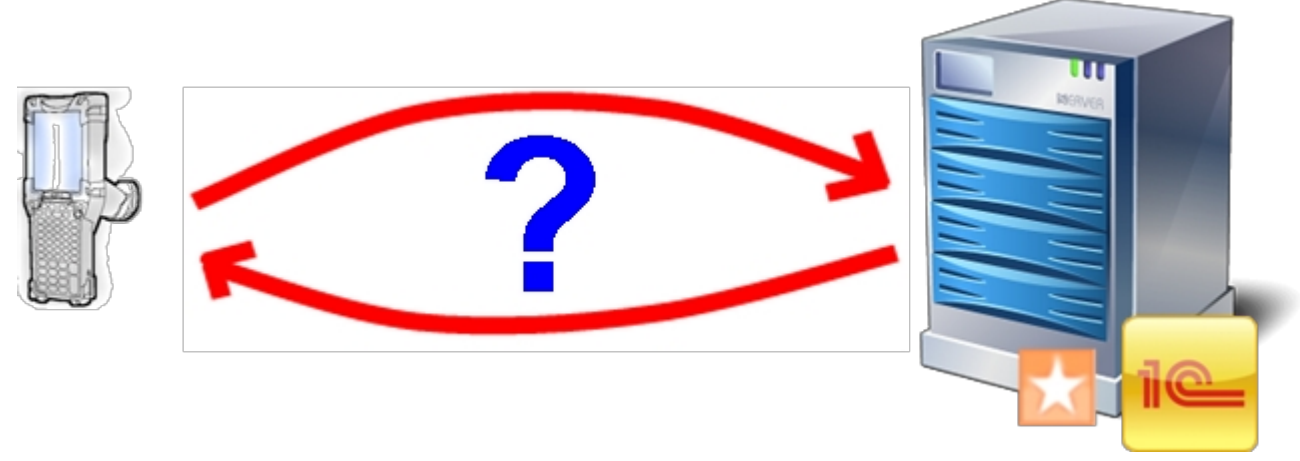

Для подключения необходимо:

- Удаленный сервер с 1С;
- Сеть интернет между физическим нахождением ТСД и сервером с 1С;
- ТСД подключенный к Wi-Fi сети.

### Пошаговая инструкция настройки:

#### **На сервере:**

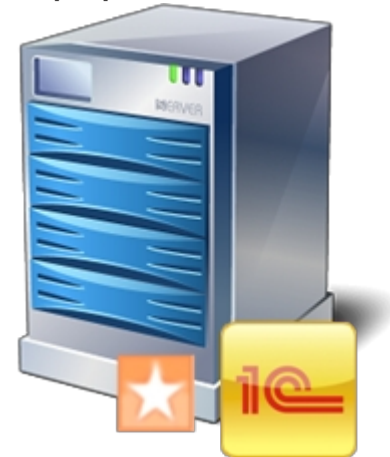

- На удаленном сервере (на ПК где установлена 1С) устанавливаем драйвер ПРОФ;
- Настраиваем подключение промежуточной базы к вашей реальной базе 1С (смотрите документацию);
- Сохраняем конфигурацию в панели управления;
- На роутере или устройстве отвечающим за сеть (интернет или LAN) настраиваем маршрутизацию порта 9500 из внешней сети на внутренний IP сервера. Данную настройку можно пропустить, если сервер терминалов и сам ТСД находятся в одной сети.

**На ПК к которому можно подключить ТСД по USB:**

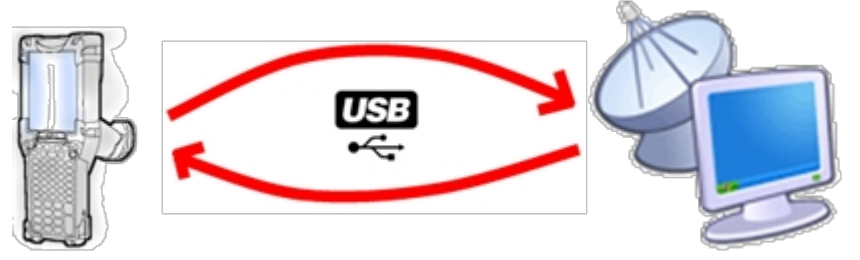

- Запускаем загруженный с сайта пакет драйвера Driver1CWiFiProf.msi;  $\bullet$
- При установке выбираем только пункт Установщик приложения на ТСД;  $\bullet$
- Запускаем Установщик приложения на ТСД;

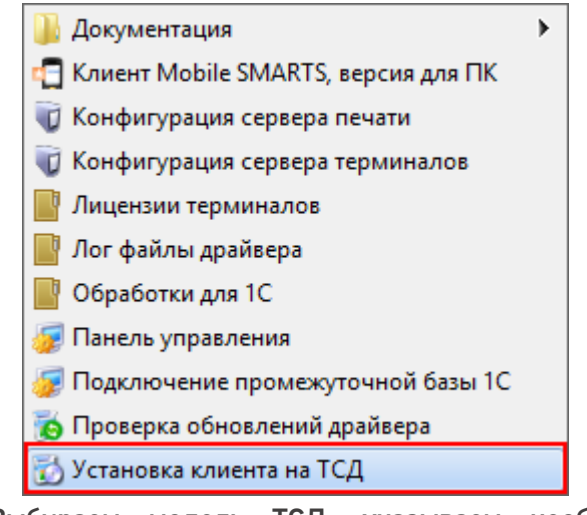

- Выбираем модель ТСД, указываем необходимые Вам настройки  $\bullet$ приложения;
- В строке адреса сервера указываем <внешний IPсервера>:9500;

 $\sqrt{23}$ 

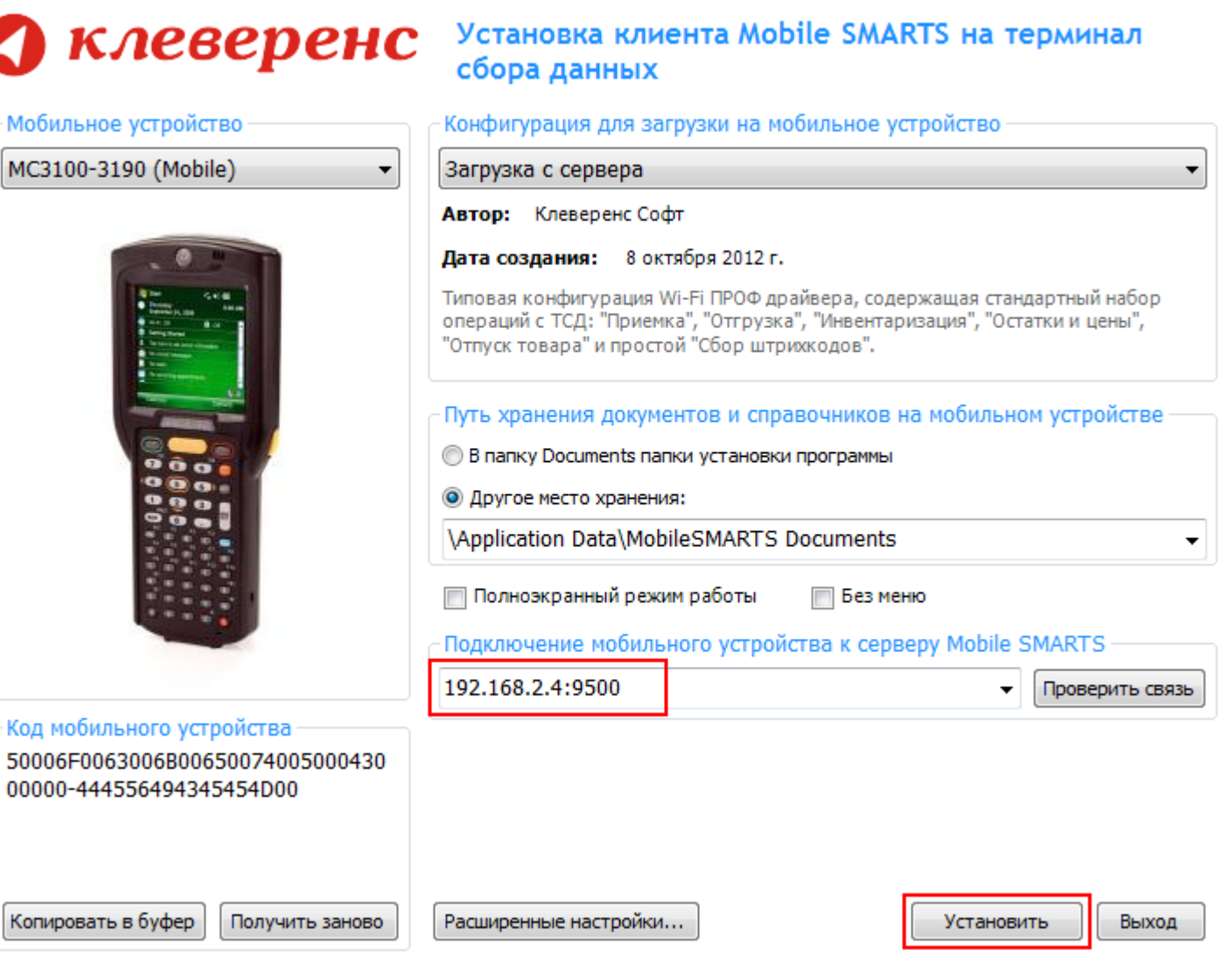

• Нажимаем кнопку «Установить».

На этом типовая настройка и установка драйвера закончена.

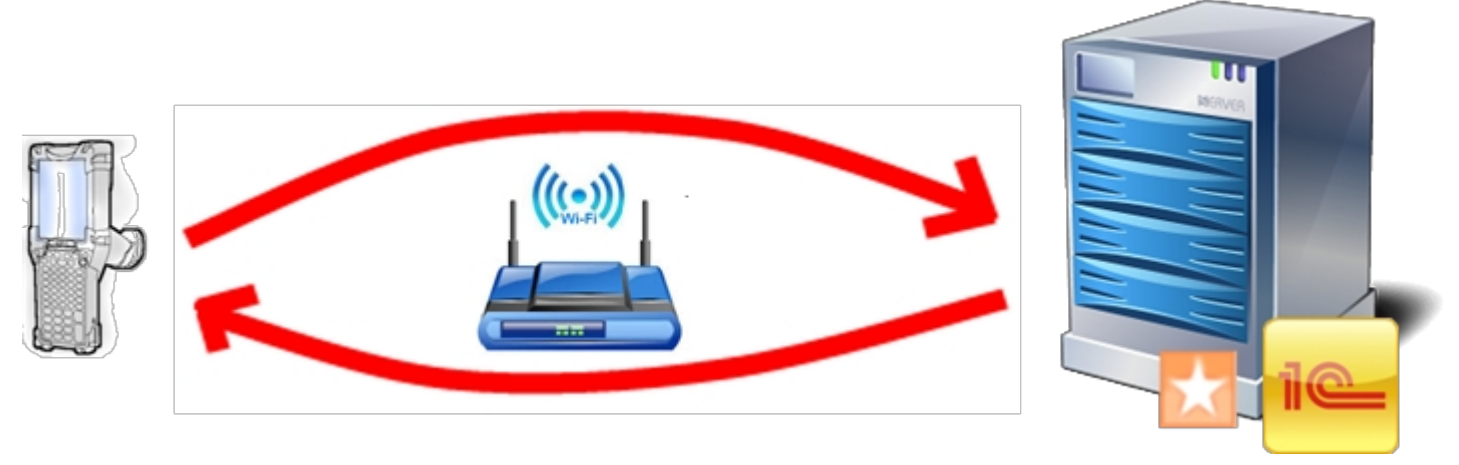

подключение драйвера к серверу, драйвер ПРОФ

## Не нашли что искали?

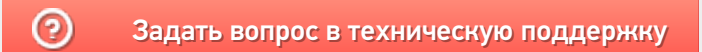